# Viewing Grants in CUFS

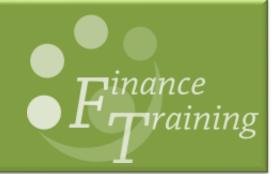

## Table of contents

| 1. | Introduction to Research Grants                                      | . 1 |
|----|----------------------------------------------------------------------|-----|
|    | Overview                                                             | . 1 |
|    | The award                                                            | . 1 |
|    | Period of research                                                   | . 2 |
|    | Key member                                                           | . 2 |
|    | The award budget                                                     | . 2 |
|    | Budgetary control                                                    |     |
|    | Overheads                                                            |     |
|    | Non – direct costs                                                   | . 4 |
|    | Pooled labour                                                        | . 4 |
|    | Billing                                                              | . 4 |
|    | The project                                                          | . 4 |
|    | Funds checking                                                       | . 5 |
| 2  | How Grants are reflected in the General Ledger                       | 6   |
| ۷. | Sponsor types (HESA code)                                            |     |
|    | VAT types                                                            |     |
|    | Mapping code example                                                 |     |
|    | Posting of pooled labour                                             |     |
|    | Posting of payroll charges                                           |     |
|    | Posting of overheads                                                 |     |
|    | Posting of non-direct costs (applications from 01 September 2005)    |     |
|    | GL coding for non-direct costs (applications from 01 September 2005) |     |
| 3  | Departmental menu options and overview                               | a   |
| J. | Departmental mena options and overview                               |     |
| 4. | Award Status enquiry and associated report                           |     |
|    | Viewing a single award                                               | 10  |
|    | Searching for more than one award                                    |     |
|    | GMS Award Status Report by Dept. or Award – Excel version            |     |
|    | Report parameters                                                    |     |
|    | Opening in excel                                                     |     |
|    | Example report output (individual award only)                        |     |
|    | Converting a report to the latest excel format                       | 19  |
| 5. | Project Status enquiry and associated report                         | 20  |
|    | How to select projects                                               | 20  |
|    | Project actuals and commitments                                      | 21  |
|    | GMS Project Status Report by Dept or Project – Excel Version (UFS)   | 23  |
|    | Report parameters                                                    |     |
|    | Opening in excel                                                     | 24  |
|    | Example report output (individual project only)                      | 25  |

| 6. Award Budget Screen                                  | 27 |
|---------------------------------------------------------|----|
| History of previous budget                              | 28 |
| 7. Expenditure enquiry and reports                      | 29 |
| Viewing cost distribution lines and item details        |    |
| AP invoice details                                      |    |
| Salary drill down                                       | 32 |
| Customising the Expenditure Enquiry screen              |    |
| GMS Actual Expenditure Enquiry Report Excel Version (UI |    |
| Report parameters                                       | •  |
| Opening in Excel                                        | 35 |
| Example report output                                   | 36 |
| GMS: Expenditure by GL Period (UFS)                     |    |
| 8. Other Grants reports in CUFS                         | 40 |
| GMS: Commitment Enquiry Report (UFS)                    |    |
| GMS: Department Overhead Analysis (UFS)                 |    |
| AUD: Cost Audit Report                                  |    |
| GMS: Department Non-direct Cost Analysis (UFS)          |    |
| GMS: Department Non-direct Cost Analysis by GL period ( |    |

#### 1. Introduction to Research Grants

#### Overview

Many Departments are awarded funds to carry out research on behalf of a **sponsor** (body external to the university). Each research grant is a discrete, ring-fenced area of activity. All detailed information about University of Cambridge research grants is held within the Grants module. This includes details such as the start and end dates, principal investigator, sponsor, terms and conditions, budget, expenditure and claims made to the sponsor. This information can only be accessed via the Grants inquiry screens.

A grant consists of two main parts:

- the project describes the way in which the funds are spent. A project consists
  of one or more tasks, which are used to break down the project into separate
  areas of activity if required. Although many grants consist of a single award and
  project, one award may fund several projects, and conversely, a project may
  have funding from several different awards.
- the award represents the sponsor funding

Goods and services are purchased and paid for to undertake the research using the *Purchasing* and *Accounts Payables* modules. Expenditures are recorded to the correct grants by filling in the project region of the distributions screens, it is necessary to specify the *Project*, *Task* and *Award* codes, as well as the expenditure type (e.g. Other Costs – Consumables) and expenditure organisation (department or research group). There is daily processing to pass data from these modules to the Grants module.

#### The award

Each individual source of funding is set up as an award in the grants module and allocated an award code (format *RG* and five numeric e.g. RG12345, or from Aug 2018 *G* and six numeric, e.g. G123456). The following details are stored on the award screens, and control how the award is to be spent.

- Period of research (start and end dates)
- Key member
- The award budget
- Budgetary control
- Overheads or non-direct costs
- Pooled labour
- How the sponsor is to be billed

#### Period of research

There are three key dates that govern the period of research.

**The sponsors start date** when the research starts - after this date expenditures

can be charged to the project.

**The sponsors end date** when the research must finish - after this date no new

expenditure can be incurred and this date cannot be extended without the permission of the sponsor.

**The close date** is the date that the award is closed for making postings

in the Grants module.

The award close date is normally set to be two months after the sponsors end date (the exception being EC awards where it is usually seven days). This period between the end and close dates allows any expenditure, which relates to research where the expenditure was incurred during the active phase of the grant to be reviewed and posted. The grant is considered active from the start date to the end date.

During the period between the end date and the close date, it is possible for the following grant transactions to take place in CUFS;

- Match an invoice to an existing purchase order, if the goods have been received prior to the end date, and approve for payment.
- Pay an invoice or travel claim which has an item date of on or before the end date (i.e. the expenditure was incurred within the active period of the grant).
- Post a grants journal for which the expenditure lines have an item date of on or before the end date (i.e. the expenditure was incurred within the active period of the grant).

#### **Key member**

The Principal Investigator is named on the award as the key member, and they can authorise other members of staff in their department to also be named on the award. Access to view grants information is controlled by means of key member security. Any individuals named explicitly in the key member's area on the grant will be able to view the grant, using the responsibility *Grants Investigator*. Thus, a Principal Investigator should be able to see all information about his or her own grants, but not those relating to anyone else, even in the same research group.

#### The award budget

The amount awarded by the sponsor to be spent undertaking the research is set up in the module as the *budget*, and is used as part of the funds checking calculation to determine the available funds when committing expenditures. The budget is set according to the sponsor's terms and conditions. The main types of expenditure, known as *Expenditure Categories* in the Grants module, are:

Feb-19 2

- Equipment
- Other costs
- Travel and subsistence
- Staff costs
- Pooled labour

- · Research facilities
- Overheads or non-direct costs
- · Exceptional items
- Contingency
- Co-ordination costs

#### **Budgetary control**

The award budget allows limits to be placed on the expenditure against each task and/or expenditure category. There are two types of budgetary control set up. These are *Absolute* and *Advisory*.

Absolute means that the amount set as the limit cannot be exceeded, whilst Advisory means that the amount is a guide but, provided there are funds available overall, can be exceeded.

These controls are decided by the funder and are part of the award set up in the Grants module. Each award must be checked to establish its particular controls. The usual variations are given below:

## Absolute at award level, absolute at task level and absolute at expenditure category:

This restricts the expenditure to the budget which has been set at each task, as well as each expenditure category level (e.g. other costs) and will prevent any over spending at both task and expenditure category level. Once the budget has been spent, further transactions will fail funds checking.

## Absolute at award level, absolute at task level and advisory at expenditure category:

This restricts expenditure to each task, within the overall award budget. However, it is possible to overspend an expenditure category if there are funds available on another category, as long as this is in line with sponsor rules.

## Absolute at award level, advisory at task level and advisory at expenditure category:

This restricts the expenditure to the overall award budget, but it is possible to overspend on the task and/or the expenditure category, provided there are funds available on another task or category, and the sponsor rules allow that type of spend.

#### **Overheads**

Overheads relate to EC grants and some industry sponsors, who award overheads as a contribution towards the university's non-direct costs. When the research is applied for, an element of funding to provide for the indirect costs (overheads) incurred by the University of undertaking the research is also applied for from the sponsor. Not all sponsors agree to provide overhead funding e.g. Charities.

Feb-19 3

The indirect items include the cost of providing libraries, secretarial support, central admin, building maintenance and utilities. *Overheads* are charged as an expense to the sponsor and the departmental share is credited to a GL account. These grants have an overhead indicator that determines if the overheads' costs are charged to the award and if so what percentage is credited back to the Department and what is retained by the Chest. Overheads are charged monthly to the relevant task, usually specified by the sponsor.

#### Non - direct costs

Full Economic Costing (fEC) is the method of costing research grant applications and came into effect from 01 September 2005. The fEC is defined as "A price, which if recovered across an institution's full programme, would recover the total cost (direct, indirect and overhead) of the institution, including an adequate recurring investment in the institution's infrastructure."

Grants costed under fEC guidelines will not include overheads but will include the Principal Investigator/Co PI salary charges, plus:

- an Indirect cost rate
- an estate rate

These are known as Non-direct costs and help to fund similar items as Overheads. They are charged to task 100 each month as an expense to the project

#### Pooled labour

Some sponsors may provide a budget for Pooled labour; to pay for staff that cannot be charged directly to an individual project as their work is split within the department. Pooled labour is charged as an expense to the sponsor and credited to a departmental GL account.

#### Billing

The Cambridge Research Operations Office (ROO) is responsible for raising invoices for amounts due from sponsors. Departments should not bank any cheques received from sponsors or raise invoices to sponsors.

#### The project

The project (activity) that is being undertaken is set up with a project code (format departmental research (or appropriate) cost centre and three numeric characters e.g. XXAG/001) and linked to the award that is funding the activity. The following details are stored on the project screens, and *govern* how the project is to be spent. The project can be further broken down into tasks in order to manage the activity if required.

- Project budget
- Tasks
- Period of research

- Key members
- Transaction controls

#### **Funds checking**

Purchase orders and invoices are checked against the budget to calculate the available funds. If there are sufficient funds the expenditure can be posted. It is not possible to approve an order or invoice payment if there are insufficient funds.

Grants journals and costs which are imported into the Grants module (e.g. payroll) are funds checked in the Grants module and are flagged as a Funds Check Failure if there are insufficient funds. All transactions which have failed funds check are held in the suspense grant.

## 2. How Grants are reflected in the General Ledger

Departments that undertake research have at least one General Ledger cost centre to which the expenditure recorded in the Grants module will map. This ensures that a summary of the total grant expenditure is also recorded in the GL.

The standard cost centre is XXAG, where XX is the department code. The source of funds code for the expenditures will always be MA for research, the next letter indicating the sponsor type, and the last letter indicating the VAT status. If a department has several grants from the same sponsor type they will map onto the same source of funds code.

#### **Sponsor types (HESA code)**

| British Academy             | S |
|-----------------------------|---|
| British Council             | Т |
| EU Government/EU Commission | С |
| EU Other                    | W |
| General Institution Funds   | ٧ |
| Health Depts./Authorities   | Q |
| Other                       | R |
| Other HM Government Depts.  | Κ |
| Overseas Charity            | 0 |
| Overseas Govt/Educational   | Ν |
| Overseas Nat/Public Corp    | Ρ |
| Overseas Private Ind/Comm   | M |
| Research Council - AHRB     | Χ |
| Research Council - BBSRC    | J |
| Research Council - CCLRC    | Υ |
| Research Council - EPSRC    | Ε |
| Research Council - ESRC     | F |
| Research Council - MRC      | I |
| Research Council - NERC     | Н |
| Research Council - STFC     | Z |
| Royal Society               | L |
| UK Charity (Medical)        | Α |
| UK Charity (Other)          | В |
| UK Nat/Public Corp          | U |
| UK Private Industry/Comm.   | D |
| UK Nat/Public Corp          |   |

Finance Training Version 11

Feb-19 6

#### VAT types

| Exempt        | В |
|---------------|---|
| Outside scope | В |
| Standard rate | Α |
| Zero rate     | Α |
| ECF7          | С |

VAT type **A**, any VAT is coded to the University VAT account to be reclaimed, VAT type **B**, any VAT is coded to the grant to be passed on to the sponsor. Horizon 2020 grants fall into this type.

VAT type **C**, relating to EC FP7 awards, that VAT cannot be either reclaimed or coded to the grant and is therefore passed on to the department as an expense.

#### Mapping code example

Expenditure charged to project GGAG/001 award RG27790 would map to the GL code

U.GG.GGAG.MAKB.EZZC.0000

The description of the code being:

University of Cambridge. English. ENGLISH: RESEARCH GRANT A. Research - Other HM Gover. Research Grants: Other Costs. Default

#### Posting of pooled labour

Some sponsors may provide a budget for pooled labour. This is to pay for staff that cannot be charged directly to an individual project as their work is split within the department.

Where this is the case, a central journal is processed at month end that posts this as expenditure to the grant. The charge is generated from the budget awarded by the sponsor, which is allocated over the life of the grant.

Debit : Award - Project - Task 100 - Pooled labour - Project org

Credit : Project Org cost centre – EZZY (source of funds) – AZZZ (transaction code)

#### Posting of payroll charges

Payroll charges are imported into the Grants module at month end. Payroll charges should not be transferred from one grant to another without the permission of Human Resources.

#### Posting of overheads

The overhead charges are generated by a grants process at the month end. Overheads are posted as expenditure to the grant, which maps across to the GL, split between the Chest and Department.

The Department's share is posted as a credit to the research cost centre, source of funds EDAA, transaction code LZAA. Expenditure against this account can be incurred at the discretion of the Head of Department. Any balances at the Year-end are brought forward.

Feb-19 7

#### Posting of non-direct costs

Grants awarded with costs calculated using the fEC methodology will not have overheads charged but will have an extra task (task 100) where the non-direct costs or "directly allocated costs" will be charged.

Central Research Accounting will process the non-direct costs as applicable each month. Departments will continue to be responsible for charging direct costs to the award.

Task 100 is for the use of the Research Operations Office (ROO)/Central Research Accounting only. Departments should not charge any expenditure to task 100.

Where the sponsor is not funding all of the cost of the research an entry will be posted as a negative value under task 100 on the category *University Funded* to reflect the funds the University is contributing to the research project. This means that 100% of the direct and non-direct costs will be charged to the award. The proportion of the costs the sponsor will not meet will be reflected under the *University Funded* expenditure category as a negative entry. The total costs on the award (including the *University Funded* category) will equal the total costs the sponsor will fund.

The budget for the non-direct costs will be split between the Chest and Department and the costs will be posted to GL codes as appropriate.

#### For task 100 (non-direct costs)

| Expenditure category       | Types                                                       |
|----------------------------|-------------------------------------------------------------|
| PI COSTS                   | PI Costs – Chest<br>PI Costs – Dept                         |
| ESTATES COSTS              | Estates Costs – Chest<br>Estates Costs – Dept               |
| INFRASTRUCTURE TECHNICIANS | Infrastructure Techs – Chest<br>Infrastructure Techs – Dept |
| INDIRECT COSTS             | Indirect Costs – Chest<br>Indirect Costs – Dept             |

#### GL coding for non-direct costs (applications from 01 September 2005)

Awards costed on an fEC basis will not have an overhead budget and the burden schedule DRR 0 @ 0% will be used to ensure that overheads are not generated. Existing awards will continue to have overheads generated and posted to the departmental research cost centre and source of funds EDAA according to the agreement with the sponsor.

Non-direct costs will be posted to the departmental research cost centre and the source of funds EZ\*\*. The last two letters of the source of funds code will reflect the sponsor type and VAT status of the award in the same way that mapped expenditure does. The transaction will be LZCE

**Example** The Estate Costs for a BBSRC award in department EW would map to U. EW. EWAG. EZJB. LZCE

## 3. Departmental menu options and overview

There are two CUFS departmental responsibilities.

Navigation from menu....

Expenditures Enter Actuals

sponsor.

report copies.

this screen is updated overnight.

Menu and running of grants reports

• **GM Grants Administrator** Allows the user to view all grants in their department or

group, adjust expenditures and request reports.

GM Grants Investigator
 This is view only. Access is controlled to allow an

individual to view grants and request reports where they have been named as a key member. The Principal Investigator is automatically set up as a key member. The addition of extra key members can be done by ROO on the authority of the PI. The departmental UFS Key Contact will also need to submit the appropriate *Access* 

to UFS form to the UFS Help Desk.

Gives a view of budget, expenditures and uncommitted funds for a project. Drill down is available to actuals and commitments. *Data for* 

Profile options which include your preferred printer and number of

| Experialitates | Enter Actuals                                                                                                    |
|----------------|----------------------------------------------------------------------------------------------------|
|                | This takes the user to the grants journal input screen to enter a journal between a grant and a GL code.                                                                                                    |
|                | Expenditure Enquiry  Screen view of expenditures posted to a project. Drill down is available to view the GL mapping code of the transaction and if the expenditure is from AP, to the invoice overview screen. If transferring of non-AP expenditures from one grant to another is required, use the <i>Transfer 1</i> option from the <i>Tools</i> menu. |
| Award Budgets  | Award Budgets Used to view the current award budget and history of budget changes.                                                                                                    |
| Award Status   | Gives a real-time view of budget, expenditures and commitments for<br>an award. Able to drill down to projects funded by the award, to the<br>award management screen and to details of invoices raised to the                                                                                                    |

Finance Training Version 11

**Project Status** 

Personal Profile

Requests

Feb-19 9

## 4. Award Status enquiry and associated report

Responsibility: GM Grants Administrator or GM Grants Investigator Navigate: Award Status

Award Status can be used to view summary details of an award and a breakdown of the award by each project being funded. Both expenditure and billing data can be viewed. The data in the screen view is updated during the day and is not dependent on any overnight processing. Expenditures that have failed funds checking or have been entered and saved but not approved are not included in the screen view.

#### Viewing a single award

 Enter the award number, including the prefix of RG or G and click on the Find button.

If you don't know the award number, the project code can usually be entered in the short name field and then click on the *Find* button.

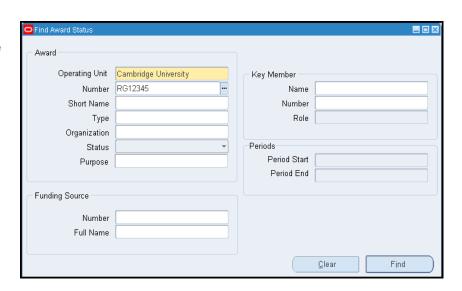

2. The award status screen shows a one line summary of the award. Further information is available from the buttons at the bottom of the screen.

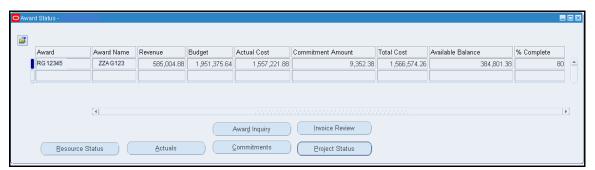

- 3. To view the details of the award click on the *Award Inquiry* button.
- 4. Use the row of tabs to display more information about the award and sponsor.

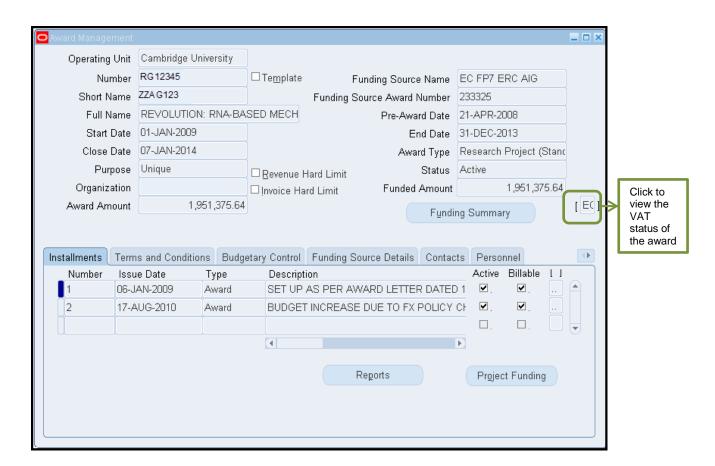

5. To view the award VAT status and whether a *Starting Certificate* is required click on the flex-field to the right of the screen (see screen shot above).

#### **VAT types**

| Name          | SOF last letter | Where the VAT is coded to                                                                         |  |  |  |
|---------------|-----------------|---------------------------------------------------------------------------------------------------|--|--|--|
| Exempt        | В               | Coded to the grant to be perced on to the angular                                                 |  |  |  |
| Outside scope | В               | Coded to the grant to be passed on to the sponsor                                                 |  |  |  |
| Standard 20%  | А               | Coded to the University VAT account to be reclaimed from                                          |  |  |  |
| Zero rate     | А               | HMRC                                                                                              |  |  |  |
| ECF7          | С               | Charged to the department as an expense as it can neither be reclaimed from HMRC nor the sponsor. |  |  |  |

Click OK to close the flexfield and return to the main Award Management screen.

> NB If the responsibilities for the Department are not listed in this section as a Key Responsibility, no-one in the department will be able to see the award. If you cannot see an award you know belongs to your department, contact ROO.

7. To check the transaction controls for the award, use the *Budgetary Control* tab. This section details the award set up for expenditure rules. See Budgetary control (Section 1) for definition of *Absolute* and *Advisory*.

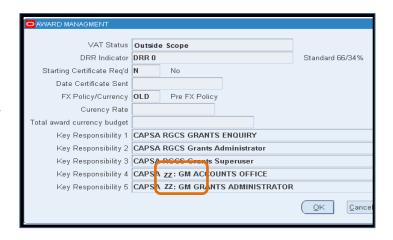

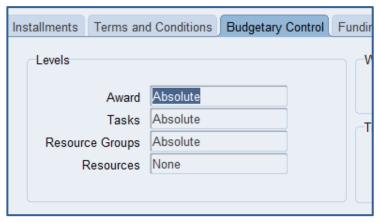

8. The *Personnel* tab is used to specify those individuals who have authorisation to view the award. At the very least, the *Principal Investigator* must be identified by name, as the *Award Manager*. Any additional authorised personnel must also be specified, by name, in this section, i.e. more than one PI.

**NB** If you have a Grants Investigator responsibility, you will NOT be able to view the Award unless your name has been added to this section.

9. To view the type of billing applicable to the award, click on the arrow box to display more tab options and select *Compliances*.

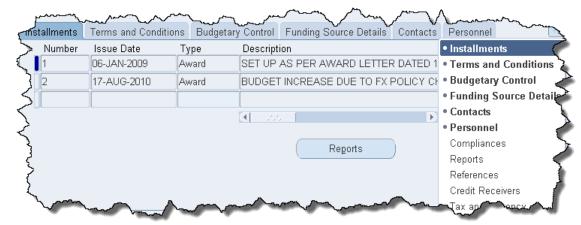

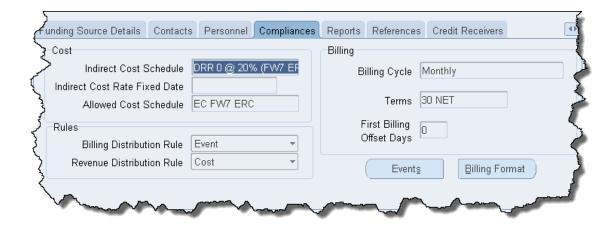

- 10. The Revenue Distribution Rule will always be Cost but Billing could either be Cost or Event. Cost billing indicates that the bill is generated from the actual costs posted over a period (known as the Billing Cycle) and Event billing indicates that the bill is generated from a schedule of payments loaded on the Award. For Event billing the payment schedule can be viewed by clicking on the Events button.
- 11. Close the *Award Management* screen to return to the award status screen by clicking on the folder icon in the tool bar.
- 12. Select the drilldown buttons as required to view a breakdown of the summary data.

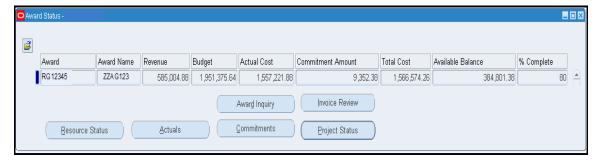

Resource status: This displays Award Budget, Actual Costs, Commitment

Amount, Total Cost and Available Balance by resource name.

**Actuals:** Enables you to search for actuals by expenditure type on the

award.

**Commitments:** Enables you to search for commitments by expenditure type on

the award.

**Project status:** Displays details of the projects being funded by the award. It

also provides further drilldown buttons to view details for each

project.

**Invoice review:** Shows the value of each bill generated and period it relates to

as per screen shot below.

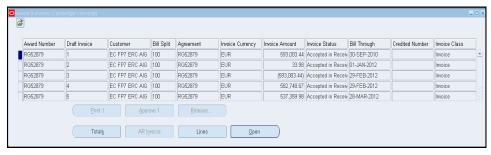

13. The *Open* button will give the sponsor details and the *Lines* button will show a breakdown of the bill.

#### Searching for more than one award

To call up a list of awards, leave the *number* and *short name* blank and use the other fields to specify your search criteria. For example, for all pending awards select the status of *on hold*, or for all awards for a principal investigator, enter their name in the *key member* section.

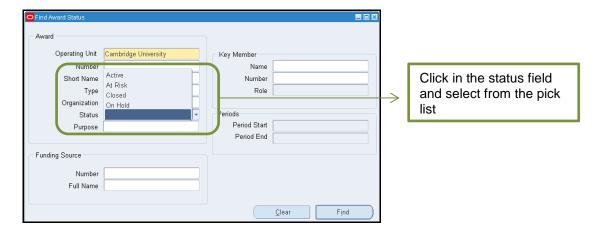

#### GMS Award Status Report by Dept. or Award - Excel version

This report provides details on an individual award or all awards that are held by the department. This will produce one excel document with seven worksheets of data, which includes expenditure at award summary, project summary, task category and type level. Whether you run the report for a single award or for the departmental organisation, the report will run straight away, whereas the non-excel version, if run by organisation, runs overnight.

**Used for** month and year-end monitoring of awards

Responsibility: GM Grants Administrator or GM Grants Investigator
Navigate: Requests → Run → OK to Single Request

#### Report parameters

1. Complete the **Parameters** screen with the relevant information.

| Parameters                                                                                                    |                                                                                                    |  |  |  |  |  |  |
|----------------------------------------------------------------------------------------------------|----------------------------------------------------------------------------------------------------|--|--|--|--|--|--|
| Award Number Either complete with an award number held by your department of leave it blank to list all awards within the department |                                                                                                    |  |  |  |  |  |  |
| From Award Organisation Enter or select your organisation from the list of values e ZZ_Ecology                                       |                                                                                                    |  |  |  |  |  |  |
| To Award<br>Organisation                                                                                                    | Enter or select your organisation from the list of values e.g. ZZ_Ecology                            |  |  |  |  |  |  |
| Principle<br>Investigator                                                                                                    | Leave blank or select from the list of values to produce a report by a named Principle Investigator. |  |  |  |  |  |  |

Include Closed Awards Change to **Yes** if you would like to include all *Closed* and *On Hold* awards.

#### **Example**

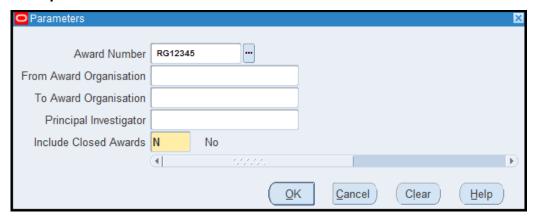

- Once parameters have been entered, click on OK to display the Submit Request screen.
- 3. Click **Submit**, to display the **Requests** screen.

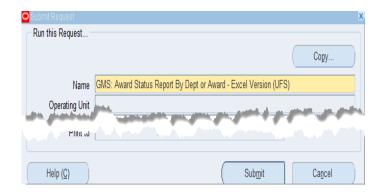

4. Click on Refresh Data, until the Phase and Status shows as Completed and Normal.

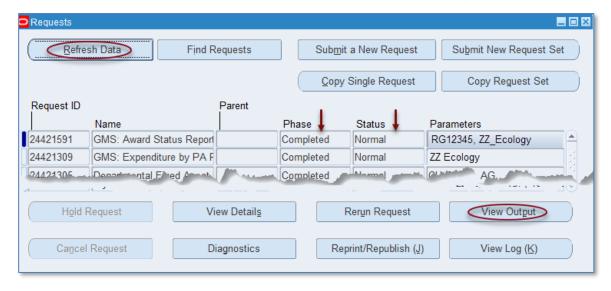

5. Click View Output.

#### Opening in excel

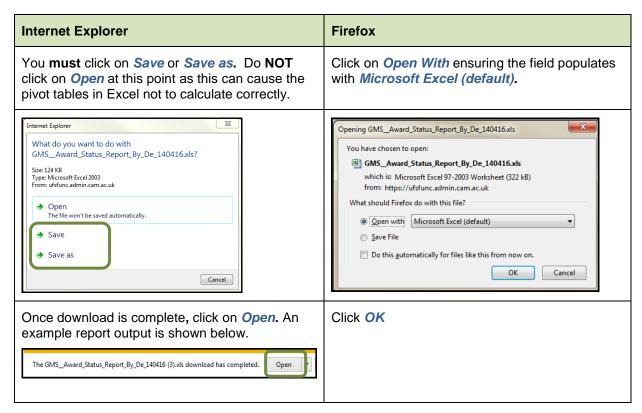

NB: Refer to guidance for 'Converting a report to the latest excel format' if you are using excel version 2003-2007. This will make the file significantly smaller once converted to xlsx.

#### Example report output (individual award only)

**Tab 1: Report Information** 

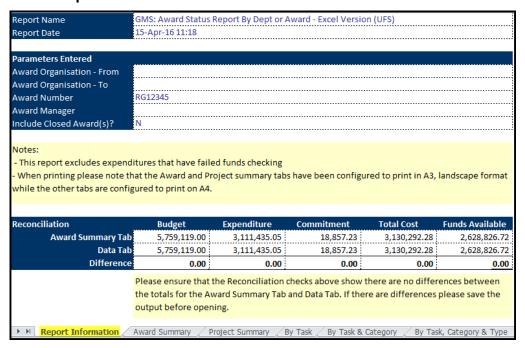

#### **Tab 2: Award Summary**

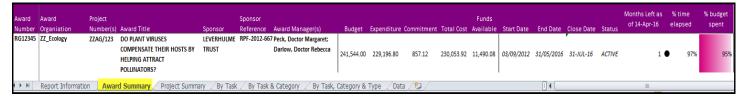

#### **Tab 3: Project Summary**

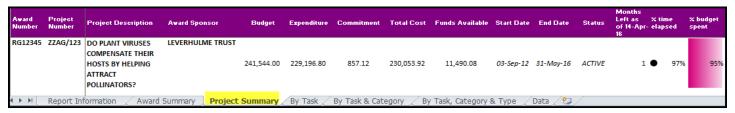

#### Tab 4: By Task

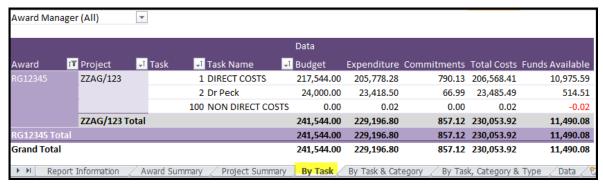

#### Tab 5: By Task & Category

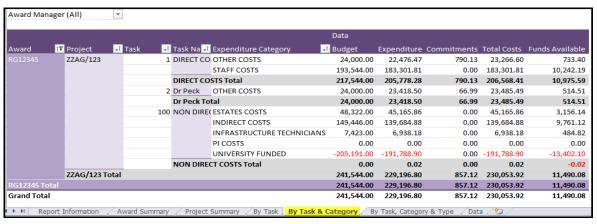

#### Tab 6: By Task, Category & Type

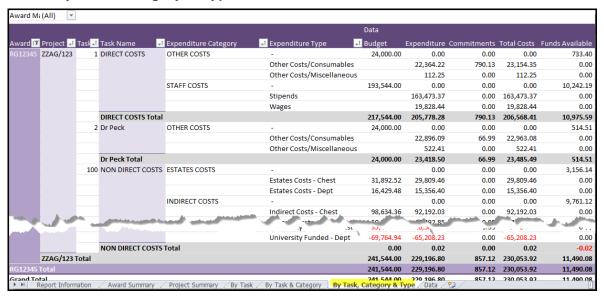

#### Tab 7: Data

| Award 🎜 | Award Manager                                                                                                    | ¥     | Project • | Task ▼ | Task Name        | Expenditure Category Cat | Expenditure Type          | Budget    | Expenditure  | Commitments | Total Costs | Funds Available |
|---------|----------------------------------------------------------------------------------------------------|-------|-----------|--------|------------------|--------------------------|---------------------------|-----------|--------------|-------------|-------------|-----------------|
| RG12345 | Peck, Doctor Marga                                                                                                    | ret;I | ZZAG/123  | 1      | DIRECT COSTS     | OTHER COSTS              | -                         | 24000     | 0            | 0           | 0           | 733.4           |
|         |                                                                                                    |       |           |        |                  |                          | Other Costs/Consumables   |           | 22364.22     | 790.13      | 23154.35    | 0               |
|         |                                                                                                    |       |           |        |                  |                          | Other Costs/Miscellaneous |           | 112.25       | 0           | 112.25      | 0               |
|         |                                                                                                    |       |           |        |                  | STAFF COSTS              | -                         | 193544    | . 0          | 0           | 0           | 10242.19        |
|         |                                                                                                    |       |           |        |                  |                          | Stipends                  |           | 163473.37    | 0           | 163473.37   | 0               |
|         |                                                                                                    |       |           |        |                  |                          | Wages                     |           | 19828.44     | 0           | 19828.44    | 0               |
|         |                                                                                                    |       |           | 100    | NON DIRECT COSTS | ESTATES COSTS            | -                         |           | 0            | 0           | 0           | 3156.14         |
|         |                                                                                                    |       |           |        |                  |                          | Estates Costs - Chest     | 31892.52  | 29809.46     | 0           | 29809.46    | 0               |
|         |                                                                                                    |       |           |        |                  |                          | Estates Costs - Dept      | 16429.48  | 15356.4      | 0           | 15356.4     | 0               |
|         |                                                                                                    |       |           |        |                  | INDIRECT COSTS           | -                         |           | 0            | 0           | 0           | 9761.12         |
| ۱ مان   | A                                                                                                    |       |           |        | ب مور مسا        | مسيرين فيستمينا          | Indirect Costs - Chest    | 98634.36  | 92192.03     | _           | 92192.03    | امر س           |
|         | l ·                                                                                                    |       |           | 1      |                  | _                        | IIVe , . or o.            |           | - <u>.</u> . |             | 0.0.        | 0               |
|         |                                                                                                    |       |           |        |                  |                          | University Funded - Dept  | -69764.94 | -65208.23    | 0           | -65208.23   | 0               |
|         |                                                                                                    |       |           | 2      | Dr Peck          | OTHER COSTS              | -                         | 24000     | 0            | 0           | 0           | 514.51          |
|         |                                                                                                    |       |           |        |                  |                          | Other Costs/Consumables   |           | 22896.09     | 66.99       | 22963.08    | 0               |
|         |                                                                                                    |       |           |        |                  |                          | Other Costs/Miscellaneous |           | 522.41       | 0           | 522.41      | 0               |
| ▶ H R   | ▶ № Report Information / Award Summary / Project Summary / By Task / By Task & Category / By Task, Category & Type Data / 🖫 |       |           |        |                  |                          |                           |           |              |             |             |                 |

#### Converting a report to the latest excel format

When running an excel version of an UFS report, if you are using excel version 2003-2007, you may wish to convert the file to *xlsx* to make it significantly smaller.

1. Once report has completed and opened into excel, navigate to File, Info, Convert.

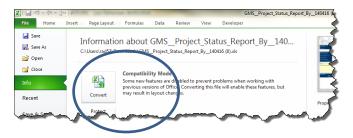

2. Click **OK** to the message below.

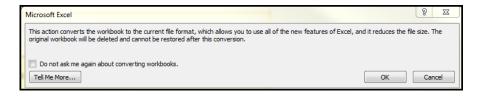

3. Click **Yes** to confirm that you want to reopen the report in the updated format.

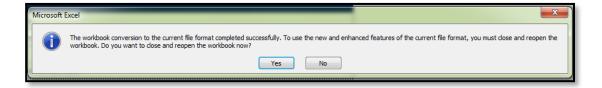

## 5. Project Status enquiry and associated report

You can review summary amounts and calculations by project, task, and resource using Project Status Inquiry (PSI). This screen is updated overnight only and does not include expenditures which have failed funds checking.

This function allows you to:

- Review the current status of your projects
- Drill down for more detailed review of a project and its tasks

Responsibility: GM Grants Administrator or GM Grants Investigator Navigate: Project Status → Task Status → Resource Status

#### How to select projects

If you are using this screen with the GM Grants Investigator responsibility you will be able to view projects for which you are a key member.

1. Complete the *Number* field with the *project* number you wish to view.

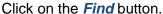

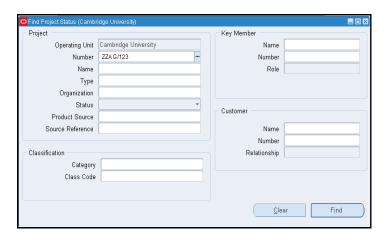

- 2. The project status screen shows the total budget, expenditure, commitments and remaining funds available for the project.
- 3. Click on the Task Status button to view task-level summary amounts

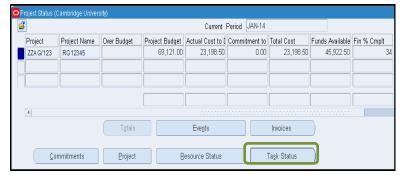

4. From here you can drill down to Commitments, Actuals and Resource Status.

NB: Click in the relevant Task line first. By clicking on this button it will display actuals and commitments by resource by task.

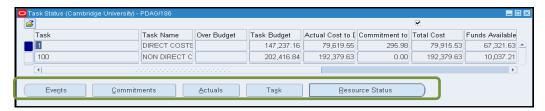

Feb-19

#### Example of **Resource Status by Task**:

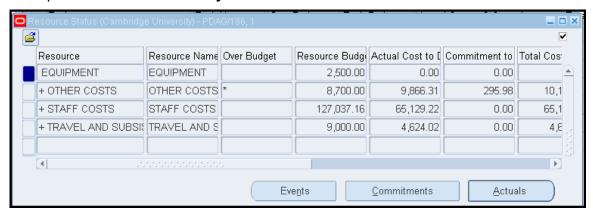

#### **Project actuals and commitments**

#### **Commitments**

- In the task status screen click on the Resource Status button to view the resources.
- 2. Double click on Resources that have "+" associated with the Resource. This opens up the list of resources. It is only possible to drill down from a resource.

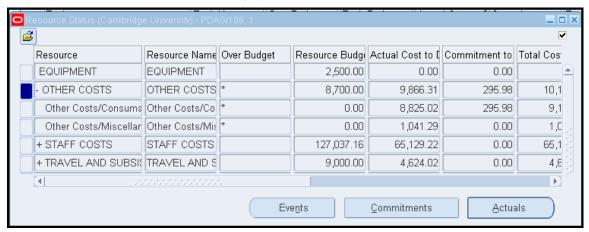

- 3. To view project commitments, ensure you are in the lowest-level resource line and click on *Commitments*.
- 4. The *Find Commitments* screen displays. Enter search criteria for the search to be performed e.g. period, expenditure type or leave blank for a list of all commitments for that resource. Click on the *Find* button to view the list.

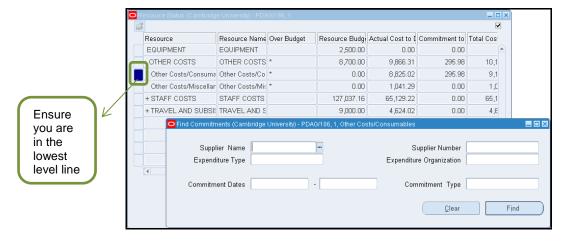

Finance Training Version 11 5. The list of commitments will be displayed for that resource.

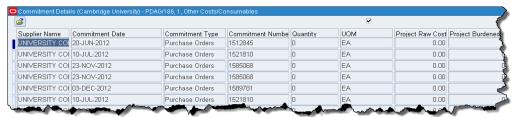

#### **Actuals**

- 1. In the task status screen click on the Resource Status button to view the resources.
- 2. To view a listing of posted expenditure: from the Resource Status screen, double click on resources that have "+" associated with the resource to open up the list. lit is only possible to drill down from a resource. This functionality is not available for a resource group. Select the resource that you wish to view the actual expenditures for and click on the Actuals button.

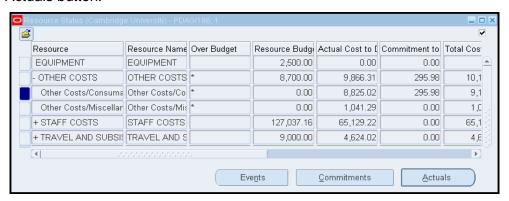

- The *Find* screen will open which is automatically populated with the current PA (project accounting) period.
- If you wish to view expenditures for more than the current period, change the PA period. Use the parameters to request specific expenditures if required.

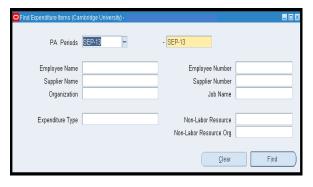

5. Click on the *Find* button to view the *Expenditure Item Details* screen.

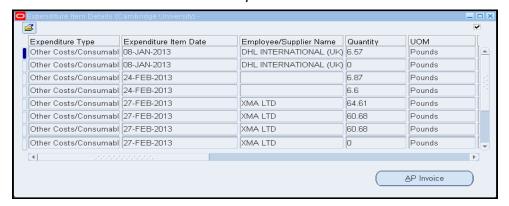

6. Click on the *AP Invoice* button to view the *invoice overview* screen for the expenditure line selected if required.

#### GMS Project Status Report by Dept or Project – Excel Version (UFS)

This report provides details on individual or all projects for a department, or PI, including those where the award funding the project is owned by a different department. The report produces one excel workbook with six worksheets of data. These include expenditure at project summary, task, category and type level.

**Used for** Month and Year End monitoring for a range of Projects

Responsibility: GM Grants Administrator or GM Grants Investigator

Navigate: Requests > Run > OK to Single Request

#### Report parameters

1. Complete the **Parameters** screen with the relevant information.

| Parameters                |                                                                                                    |  |  |  |  |  |
|---------------------------|----------------------------------------------------------------------------------------------------|--|--|--|--|--|
| Project Number            | Either complete with a project number held by your department or leave it blank                      |  |  |  |  |  |
| From Project Organisation | Enter or select your organisation from the list of values e.g. ZZ_Ecology                            |  |  |  |  |  |
| To Project Organisation   | Enter or select your organisation from the list of values e.g. ZZ_Ecology                            |  |  |  |  |  |
| Principle Investigator    | Leave blank or select from the list of values to produce a report by a named Principle Investigator. |  |  |  |  |  |
| Include Closed Projects   | Change to <b>Yes</b> if you would like to include all Closed and On Hold awards.                     |  |  |  |  |  |

2. Once parameters have been entered, click on *OK*.

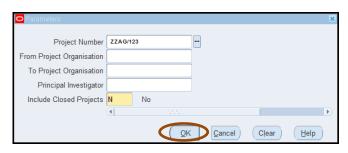

3. The **Submit Request** screen displays. Click **Submit**.

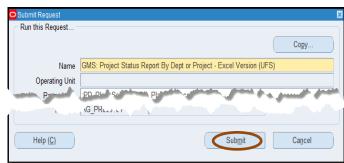

4. The *Requests* screen displays. Click on *Refresh Data*, until the *Phase* and *Status* shows as *Completed* and *Normal*.

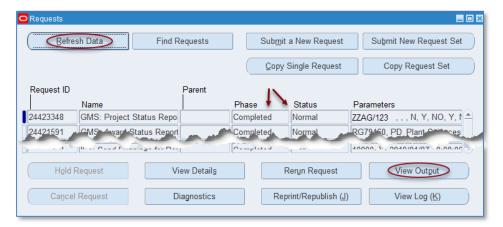

5. Click View Output.

#### Opening in excel

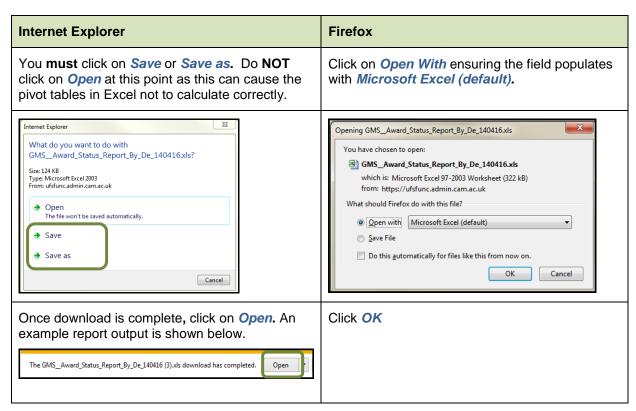

NB: Refer to guidance for 'Converting a report to the latest excel format' if you are using excel version 2003-2007 (Award Status section). This will make the file significantly smaller once converted to xlsx.

#### **Example report output (individual project only)**

#### **Tab 1: Report Information**

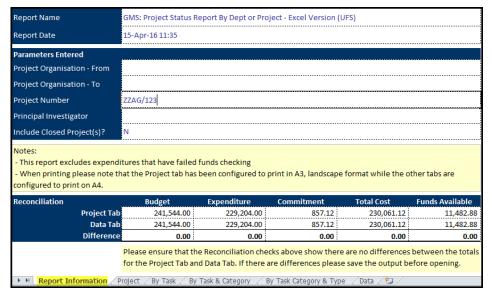

#### Tab 2: Project

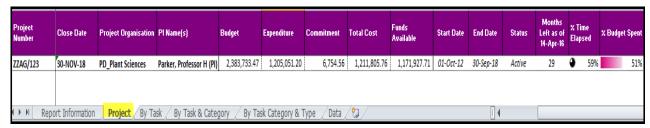

#### Tab 3: By Task

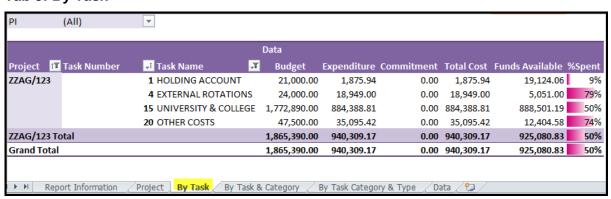

Feb-19

Tab 4: By Task & Category

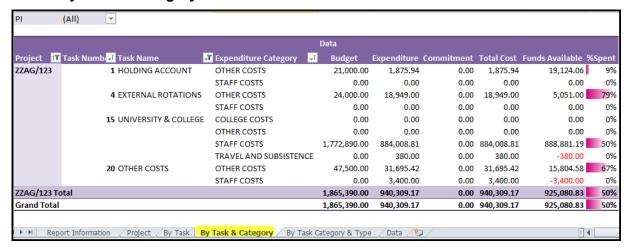

Tab 5: By Task, Category & Type

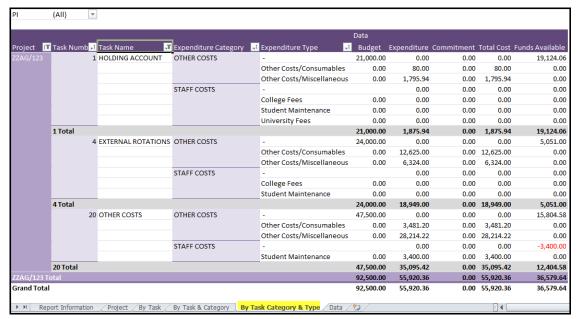

Tab 6: Data

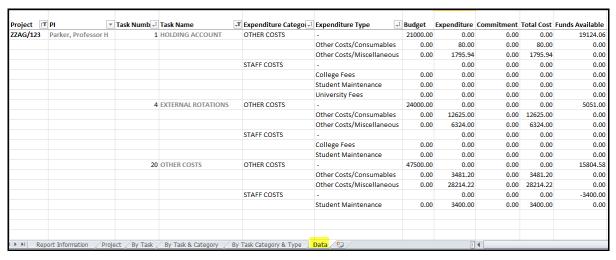

Feb-19

## 6. Award Budget Screen

This screen view, which is read only, gives details of the current award budget set up and budget history since the start of the award.

Responsibility:GM Grants Administrator or GM Grants Investigator Navigate: Award Budgets/Budget History → Award Budgets

1. In order to view the budget details enter the *award number* and press the *tab* key to populate the project number field. Click on the *Find Draft* button.

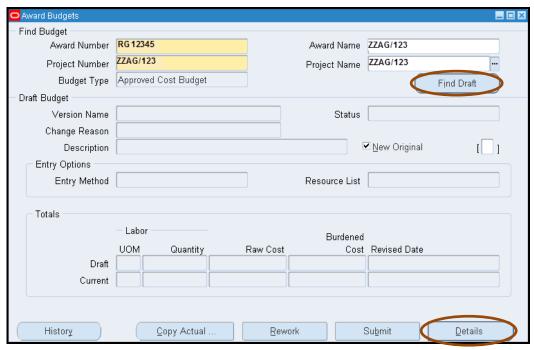

- 2. The Award Budgets screen will populate with the budget details. To view the current budget, click on the **Details** button.
- 3. The *Task Budgets* Screen will be displayed. Select the task which you wish to view by clicking the line. The square to the left of the line will turn blue to indicate which line has been selected.

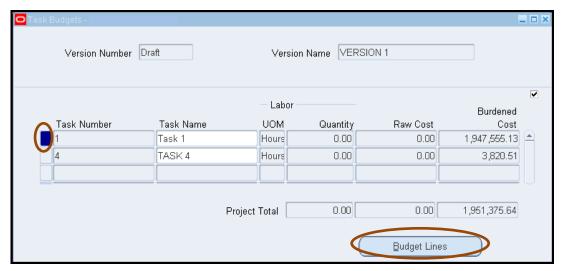

4. To view the details for that line click on the *Budget Lines* button. The resources and allocated budget will be listed on the *Budget Lines* screen.

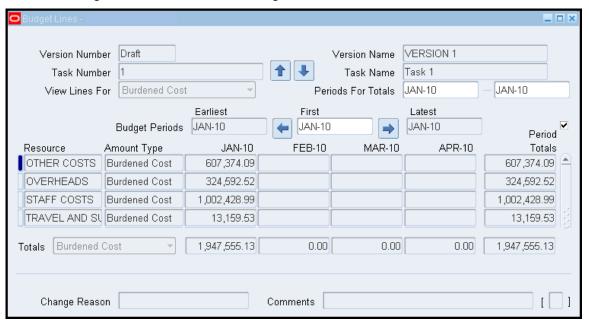

#### **History of previous budget**

1. Return to the *Award Budget* screen and click on the *History* button to view the previous budget versions. The top line will be checked as *Original* which means that it's the current budget. Each budget version will have a note of why the change was made in the Description field.

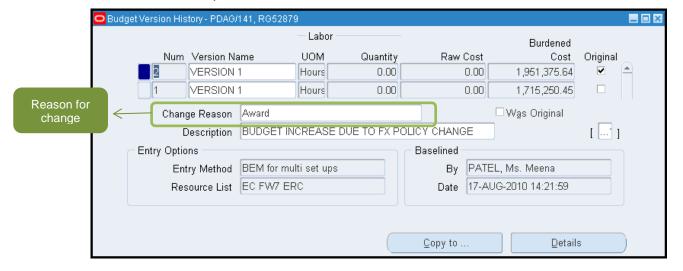

Select a budget version to view by clicking on the line (the square to the left of the line will turn blue to show that it has been selected), and then click on the **Details** button to view the budget lines.

## 7. Expenditure enquiry and reports

Responsibility: GM Grants Administrator or GM Grants Investigator Navigate: Expenditures → Expenditure Enquiry

1. Enter the **project number** on which to perform expenditure enquiry.

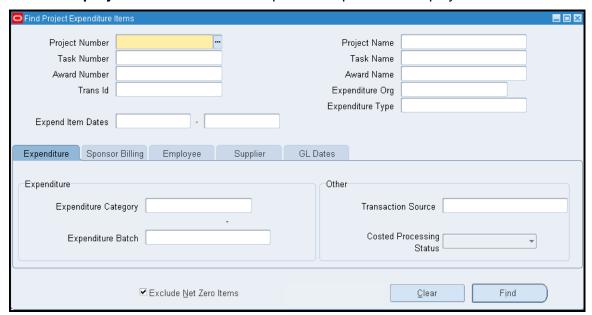

- 2. Leave the remaining parameters blank as above to find all records for the project you have specified. If you wish to find a particular record, use the parameters to narrow the search.
- 3. Click on the *Find* button. The screen shot is split into two on the following page due to the amount of data.

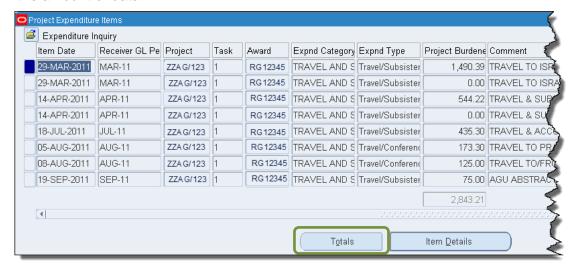

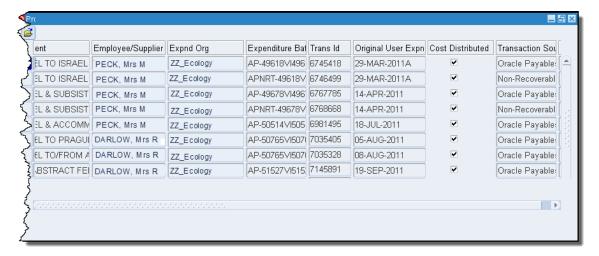

4. To total the expenditures, click on the **Totals** button on the expenditure item form and scroll to the Project Burdened Cost column to view the total.

#### **Important Information!**

Information in the *Comment* field pulls through to the Sponsors billing report, which is run by Research Operations Office and used to provide data to the sponsor. Therefore it is important that this field is as detailed as possible, especially if it relates to staff expenses claims.

If a comment field is blank or lacking in information as to who and what the expense relates to, then please investigate further by using the *Item Details* button or by referring to a colleague who entered the transaction or who incurred the expense. Once you have this information you must then update the *Comment* field by navigating to *Tools*, *Change Comment*, enter the detailed information as to what the expenditure relates to and click *OK*.

If there is a *tick* in the *Cost Distributed* field then this indicates that it has passed funds checking.

#### Viewing cost distribution lines and item details

 Select the appropriate record you wish to query by ensuring the cursor is in the relevant line and click on *Item Details*.

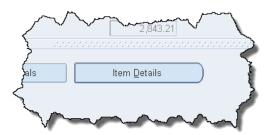

Select Cost Distribution Lines, and then click OK

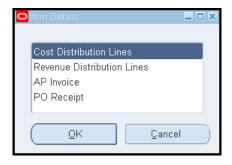

3. The GL mapping code of the transaction and GL and PA periods that the transaction has posted to can be viewed in this screen.

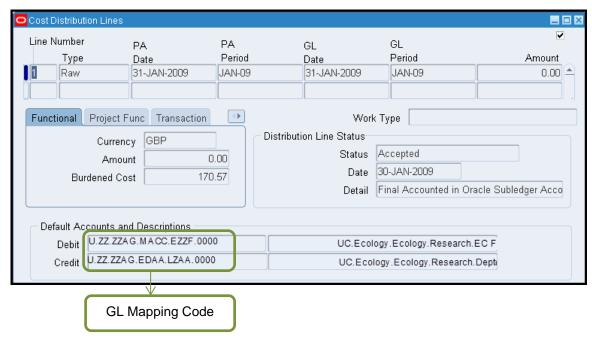

#### AP invoice details

Further details, such as the invoice number and batch number are available for expenditures that have been paid via the Accounts Payable module.

- 1. Navigate to *Transaction Source*, as this will provide you with whether it was a transaction processed within the AP module.
- 2. Select the expenditure item you wish to view and click on the *Item Details* button.
- 3. Select AP Invoice from the list and click **OK**.
- The invoice overview screen relating to the selected expenditure item is displayed.

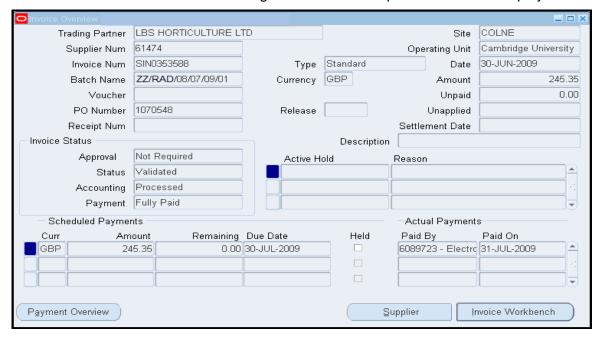

5. Close this screen to return to the expenditure enquiry.

#### Salary drill down

For all postings from *CHRIS* (the HR module), in addition to the individual's gross pay, further details of the employer's pension, NI and levy costs can also be viewed.

To limit search, after entering the *Project Number*, type *STAFF COSTS* in *Expenditure Category* field. *Expend Item Dates* can also be entered if known.

Click on the *Find* button, and select the appropriate record by ensuring the cursor is in the relevant line. Refer to the *Comment* or *Expenditure Batch* (will start with *CPG*) field to ensure the transaction is from *CHRIS*. (No results will be returned if a journal transaction is selected.)

Cancel the *Item details* box if it appears.

Go to the *Reports* menu, and select *Salary Drill-Down*.

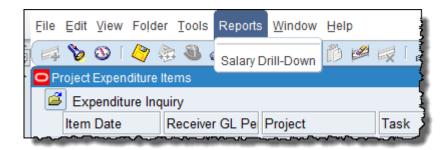

The staff cost details are displayed.

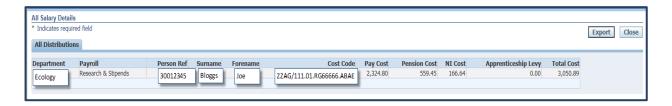

Close this screen to return to the expenditure enquiry.

#### **Customising the Expenditure Enquiry screen**

To scroll to the bottom of the list quickly, click on the *View* menu and select *Record*, *Last*. Scroll back to the top using *View*, *Record*, *First*.

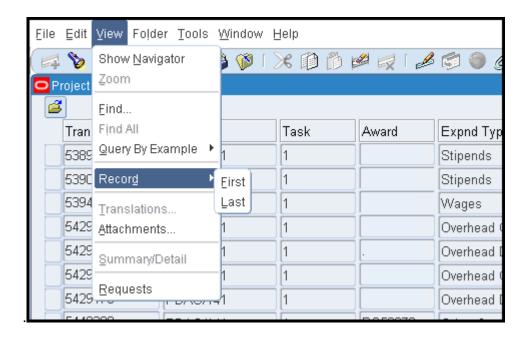

Data in the screen is automatically ordered by the Transaction ID which is assigned when the transaction is imported into the Grants module, rather than by the Item Date. If you would prefer the data to be ordered by item date, use folder tools to create your own folder view.

1. Click on the folder tools icon in the tool bar and move the item date column to the far left.

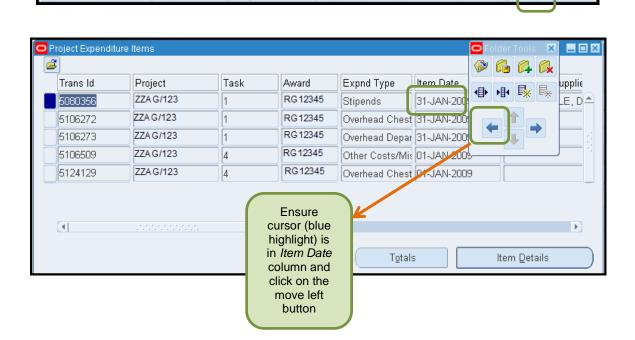

2. Click on the *Folder* menu and select *Sort Data* from the list. Data can be ordered Ascending or Descending, leave Trans ID and Project as No Ordering and click *OK*.

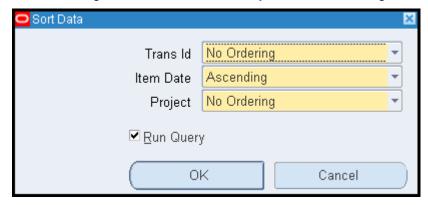

3. If you wish to save your folder, click on the *Folder* menu in the *Tool Bar* and select *Save* as from the list. You **MUST** always have *Autoquery* checked as *Never*, and **UNCHECK** both the *Include Query* and *Public* boxes.

**NB**: If the **Public** box is checked, the folder will visible to all CUFS users, and if **Open as Default** is checked as well, your folder will be the default for **ALL** users!

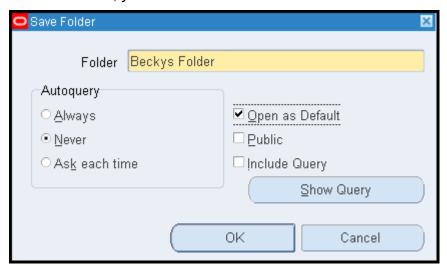

4. To print the screen or export the data to Excel, click on the *File* menu and select *Print* or *Export*. (Please note that in order to export you may need to do some preliminary set up on your PC. Please refer to the UFS web page for advice. The Export function is not available to Mac users).

Please Note: Expenditure Items for closed projects can be viewed in the screen.

#### **GMS Actual Expenditure Enquiry Report Excel Version (UFS)**

This report provides an Excel listing of expenditures based on the entered parameters. There are columns to indicate the purchase order and invoice number relating to that expenditure if applicable. It produces three worksheets of data.

**Used for** Checking the expenditures posted to a project.

Responsibility: GM Grants Administrator
Navigate: Requests → Run → OK

Feb-19

## **Report parameters**

Click in the list of values for the Name field and select GMS: Actual Expenditure
 Enquiry Report – Excel Versions (UFS). This will display the parameter fields for you
 to enter accordingly.

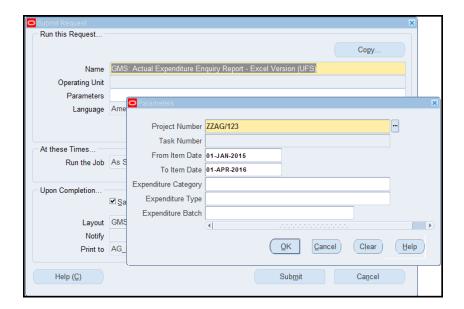

- 2. Click **OK** and then click **Submit**. This displays your **Requests** screen where you will need to click on **Refresh Data** to update the **Phase** and **Status** fields.
- 3. Once Completed click on View Output.

#### Opening in Excel

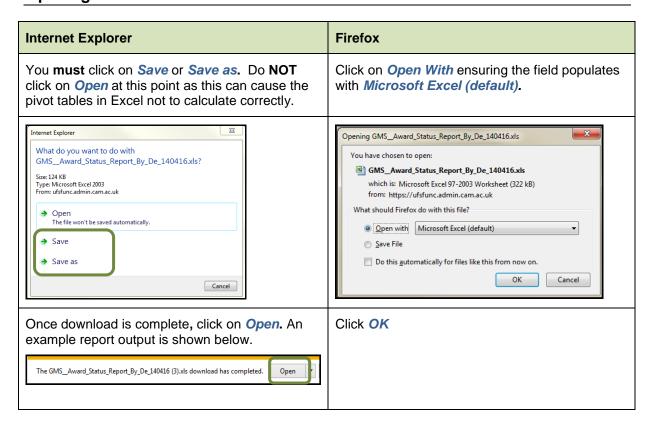

NB: Refer to guidance for 'Converting a report to the latest excel format' if you are using excel version 2003-2007 (Award Status section). This will make the file significantly smaller once converted to xlsx.

# **Example report output**

**Tab 1: Report information** 

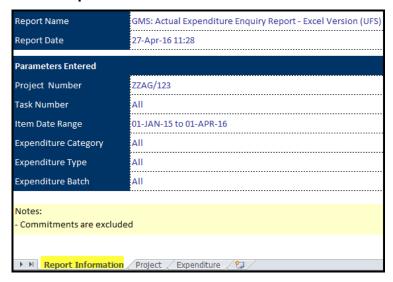

Tab 2: Project

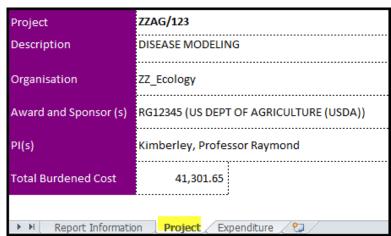

**Tab 3: Expenditure** 

| Project  | Award   | Task | Task Name        | Expenditure Category       | Expenditure Type             | Expenditure Date | GL Posting Date | Ex  |
|----------|---------|------|------------------|----------------------------|------------------------------|------------------|-----------------|-----|
| ZZAG/123 | RG12345 | 1    | DIRECT COSTS     | OTHER COSTS                | Other Costs/Consumables      | 31-JUL-15        | 31-JUL-15       | AP  |
| ZZAG/123 | RG12345 | 1    | DIRECT COSTS     | OTHER COSTS                | Other Costs/Consumables      | 26-JUL-15        | 31-JUL-15       | PD/ |
| ZZAG/123 | RG12345 | 1    | DIRECT COSTS     | STAFF COSTS                | Stipends                     | 31-JAN-15        | 31-JAN-15       | CPG |
| ZZAG/123 | RG12345 | 1    | DIRECT COSTS     | TRAVEL AND SUBSISTENCE     | Travel/Home                  | 31-AUG-15        | 01-SEP-15       | AF  |
| ZZAG/123 | RG12345 | 1    | DIRECT COSTS     | TRAVEL AND SUBSISTENCE     | Travel/Home                  | 31-AUG-15        | 01-SEP-15       | AP  |
| ZZAG/123 | RG12345 | 100  | NON DIRECT COSTS | ESTATES COSTS              | Estates Costs - Chest        | 01-FEB-15        | 28-FEB-15       | NL  |
| ZZAG/123 | RG12345 | 100  | NON DIRECT COSTS | ESTATES COSTS              | Estates Costs - Chest        | 01-JAN-15        | 31-JAN-15       | N   |
| ZZAG/123 | RG12345 | 100  | NON DIRECT COSTS | INDIRECT COSTS             | Indirect Costs - Dept        | 01-FEB-15        | 28-FEB-15       | NF  |
| ZZAG/123 | RG12345 | 100  | NON DIRECT COSTS | INDIRECT COSTS             | Indirect Costs - Dept        | 01-JAN-15        | 31-JAN-15       | ND_ |
| ZZAG/123 | RG12345 | 100  | NON DIRECT COSTS | INFRASTRUCTURE TECHNICIANS | Infrastructure Techs - Chest | 01-JUL-15        | 31-JUL-15       | NE  |
| ZZAG/123 | RG12345 | 100  | NON DIRECT COSTS | PI COSTS                   | PI Costs - Dept              | 01-JUN-15        | 30-JUN-15       | NL  |
| ZZAG/123 | RG12345 | 100  | NON DIRECT COSTS | PI COSTS                   | PI Costs - Dept              | 01-MAY-15        | 31-MAY-15       | ND  |
| ZZAG/123 | RG12345 | 100  | NON DIRECT COSTS | UNIVERSITY FUNDED          | University Funded - Dept     | 01-FEB-15        | 28-FEB-15       | NL  |
| ZZAG/123 | RG12345 | 100  | NON DIRECT COSTS | UNIVERSITY FUNDED          | University Funded - Dept     | 01-JAN-15        | 31-JAN-15       | N   |
| _        | ~~      | ~~~  |                  | , and the same             |                              |                  | Value A         |     |

| 2             | Expenditure Batch           | Employee / Supplier  | Comment                        | Invoice | Purchase Order | Burdened Cost  |
|---------------|-----------------------------|----------------------|--------------------------------|---------|----------------|----------------|
| \             | AP-584246VI584247           | INFORMATION SERVICES | Hosting of servers 38          | 883545  |                | 1,710.00       |
| $\lambda$     | PD/DH/10/08/15-1            |                      | PGF SPACE 1sq metre 1 year     |         |                | 5,394.70       |
| )             | CPG0006627PJ434938          | Parker, Doctor Helen | CHRIS: 1 10105079              |         |                | 4,200.86       |
| ٤             | AP-589193VI589194           | PANTHER TAXIS LTD    | TAXIS AUGUST 2015              | 619095  |                | 37.40          |
| ,             | AP-589193VI589194           | PANTHER TAXIS LTD    | TAXIS AUGUST 2015              | 619095  |                | 3.74           |
|               | ND_ZZAG/123_960173PJ479973  |                      | Expenditure For FEC Non Direct |         |                | 180.11         |
| }             | ND_ZZAG/123_927993PJ443984  |                      | Expenditure For FEC Non Direct |         |                | 180.12         |
| 3             | ND_ZZAG/123_960179PJ479973  |                      | Expenditure For FEC Non Direct |         |                | 289.02         |
| $\langle \  $ | ND_ZZAG/123_927999PJ443984  |                      | Expenditure For FEC Non Direct |         |                | 289.03         |
| {             | ND_ZZAG/123_1122171PJ582170 |                      | Expenditure For FEC Non Direct |         |                | 24.65          |
| {             | ND_ZZAG/123_1089879PJ577193 |                      | Expenditure For FEC Non Direct |         |                | 37.73          |
| }             | ND_ZZAG/123_1057465PJ573075 |                      | Expenditure For FEC Non Direct |         |                | 37.74          |
| 7             | ND_ZZAG/123_960191PJ479973  |                      | Expenditure For FEC Non Direct |         |                | -319.74        |
| 1             | ND_ZZAG/123_928011PJ443984  |                      | Expenditure For FEC Non Direct |         |                | -319.75        |
| ,             |                             |                      |                                |         |                |                |
| ٤             |                             |                      |                                | _       |                | <b>27</b> . 44 |

### **GMS: Expenditure by GL Period (UFS)**

This report provides a listing of actual expenditures for a range of projects in an Organisation or range of Organisations in a Department and is available to Grants Administrators only. There are also columns to indicate the purchase order and invoice number relating to that expenditure if applicable. This report selects data on the basis of the GL accounting period that expenditure records have been processed during and **not by expenditure item date**. For example, an invoice could be processed in the month of October 08 with an expenditure item date of July 08. On this report it would be included as October 08 expenditure.

Please note: This report does not include funds check failures.

#### Used for

Checking the expenditure posted to a range of projects, either by Principal Investigator, department or project if you require data which is physically posted during a GL accounting period rather than by item date. This report will be particularly useful for obtaining a breakdown of expenditure posted during a financial year.

Responsibility: GM Grants Administrator or GM Grants Investigator Navigate: Requests → Run → OK

| Parameters                   |                                                                                                    |
|------------------------------|----------------------------------------------------------------------------------------------------|
| From Project<br>Organisation | Enter or select your Organisation from the list or values                                                                                  |
| To Project<br>Organisation   | Enter or select your Organisation from the list or values                                                                                  |
| Project<br>Status            | This defaults as ALL but can be changed to report only on Active or Closed projects.                                                       |
| From Project<br>Number       | Leave blank for all projects or specify a range                                                                                            |
| To Project<br>Number         | Leave blank for all projects or specify a range                                                                                            |
| Principal<br>Investigator    | Leave blank for all or specify a Principal Investigator to report on their projects only                                                   |
| From Task<br>Number          | Leave blank for all tasks or specify a range of tasks                                                                                      |
| To Task<br>Number            | Leave blank for all tasks or specify a range of tasks                                                                                      |
| From GL<br>Period            | Leave blank for all expenditures from the start of each project specified or enter a GL period as required, in the format of JUN-17        |
| To GL Period                 | Leave blank for all expenditures from the start of each project specified or enter a GL period as required, in the format of JUN-17        |
| Expenditure<br>Category      | Leave blank for all categories or select a single category as required.                                                                    |
| Expenditure<br>Type          | If an Expenditure Category has been selected leave blank for all expenditure types for that category or specify a single expenditure type. |
| Expenditure<br>Batch         | Leave blank for all or enter a journal batch name to report on that batch only.                                                            |
| Order By                     | Data on the report can be ordered by Award Number, Principal Investigator or Project Number.                                               |
| Page Break<br>Per Project    | This defaults to No (N), but can be changed to Yes (Y) if a single project per page is required.                                           |

# Example

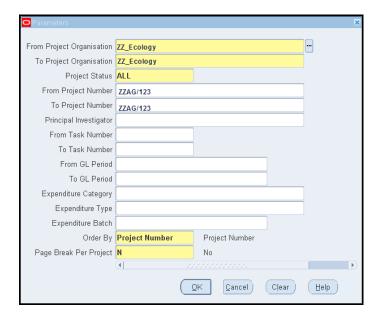

|                                                   |                                                      |          |                                                        |                 | GMS: Expenditure by GL Period                    | I (UFS)                      |                                                                | Report Date<br>Page<br>Ref | :17-APR-2018<br>:1 of 52<br>:XXACC_AFG |               |
|---------------------------------------------------|------------------------------------------------------|----------|--------------------------------------------------------|-----------------|--------------------------------------------------|------------------------------|----------------------------------------------------------------|----------------------------|----------------------------------------|---------------|
| Project O                                         | rganisation Fr                                       | om:      | ZZ_Ecology                                             |                 | Task Range                                       | : All                        |                                                                |                            |                                        |               |
| Project O                                         | rganisation To                                       | ):       | ZZ_Ecology                                             |                 | GL Date Range                                    | : All                        |                                                                |                            |                                        |               |
| Project N                                         | umber Range:                                         |          | ZZAG/123 to ZZAG/123                                   |                 | Expenditure Category                             | : All                        |                                                                |                            |                                        |               |
| Project St                                        | tatus                                                |          | All                                                    |                 | Expenditure Type                                 | : All                        |                                                                |                            |                                        |               |
| Principal                                         | Investigator                                         |          |                                                        | PBN             | Expenditure Batch                                | : All                        |                                                                |                            |                                        |               |
| Please No                                         | ote: Expenditu                                       | res that | have failed funds checking will                        | not be included | in this report                                   |                              |                                                                |                            |                                        |               |
| Project N<br>Project N<br>Project St<br>Principal | ame<br>tatus<br>Investigator<br>nber<br>ure Category | : OTHE   | ECT COSTS<br>R COSTS<br>Costs/Consumables              |                 |                                                  |                              |                                                                |                            |                                        |               |
| Award                                             | Project                                              | Task     | Expenditure                                            | Expenditure     |                                                  | Comment                      |                                                                | Invoice                    | PO Number                              | Burdened Cost |
| Number                                            | Number                                               | Num      | Type                                                   | Item Date       | Supplier                                         |                              |                                                                | Number                     |                                        |               |
|                                                   |                                                      |          |                                                        |                 |                                                  |                              |                                                                |                            |                                        |               |
|                                                   | ZZAG/123                                             |          | 1 Other Costs/Consumables                              |                 | GONVILLE & CAIUS COLLEGE                         | GUEST ROOM 2                 | NIGHTS - PIERRE SOUROILLE -                                    | 40754                      |                                        | 17.66         |
|                                                   | ZZAG/123                                             |          | 1 Other Costs/Consumables                              |                 | GONVILLE & CAIUS COLLEGE                         | GUEST ROOM 2                 | NIGHTS - PIERRE SOUROILLE -                                    | 187542                     | 2                                      | 88.34         |
| RG12345                                           |                                                      |          | 1 Other Costs/Consumables                              |                 | LIFE TECHNOLOGIES LTD (I                         | Oligo(dT)20                  | Primer                                                         | 275000                     |                                        | 26.74         |
|                                                   | ZZAG/123                                             |          | 1 Other Costs/Consumables                              |                 | LIFE TECHNOLOGIES LTD (I                         | Oligo(dT)20                  | Primer                                                         | 2752923                    |                                        |               |
|                                                   | ZZAG/123                                             |          | 1 Other Costs/Consumables                              |                 | LIFE TECHNOLOGIES LTD (I                         | Dynabeads Pr                 | otein G for Immunoprecipitati                                  | 2754630                    | 2303550                                |               |
| RG12345                                           |                                                      |          | 1 Other Costs/Consumables                              |                 | LIFE TECHNOLOGIES LTD (I                         | Dynabeads Pr                 | otein G for Immunoprecipitati                                  | 00701                      | 2224050                                | 38.29         |
| RG12345                                           | ZZAG/123<br>ZZAG/123                                 |          | 1 Other Costs/Consumables<br>1 Other Costs/Consumables |                 | NEW ENGLAND BIOLABS (UK)                         | Fokl                         |                                                                | 987910                     | 2324950                                |               |
|                                                   | ZZAG/123<br>ZZAG/123                                 |          | 1 Other Costs/Consumables                              |                 | NEW ENGLAND BIOLABS (UK)                         | Fokl                         | 9792 SCI Trans 1 TCT TTC CAT                                   | 910441030                  | 2210740                                | 4.4           |
|                                                   | ZZAG/123<br>ZZAG/123                                 |          | 1 Other Costs/Consumables                              |                 | 5 SIGMA-ALDRICH CO LTD<br>5 SIGMA-ALDRICH CO LTD | Oligo ref:94<br>Oligo ref:94 | 9782 SGJ_Traes_1, TGT TTG CAT<br>9783 SGJ Traes 10, GGC CCA TG | 8104419385<br>8104419385   |                                        |               |
| NG12345                                           | ZZAG/123<br>ZZAG/123                                 |          | 1 Other Costs/Consumables                              |                 | SIGMA-ALDRICH COLTD                              | Oligo ref:94                 | 9784 SGJ_Traes_10, GGC CCA TG                                  | 810441938                  |                                        |               |

Feb-19

# 8. Other Grants reports in CUFS

# **GMS: Commitment Enquiry Report (UFS)**

This report provides a listing of commitments, which are either requisitions, approved Purchase Orders and validated AP invoices waiting for Secondary Invoice Approval, either for a single Project or for a PI.

#### **Used for**

Checking outstanding commitments, particularly useful at month end for producing information for PIs who do not have access to the Grants module. Also used at the end of a Project to check that there are no outstanding commitments before the final claim is sent to the Sponsor.

Responsibility:

**GM Grants Administrator** or GM Grants Investigator

Navigate: Requests → Run → OK

| Parameters                   |                                                                                              |
|------------------------------|----------------------------------------------------------------------------------------------|
| From Project<br>Organisation | Enter or select your Organisation from the list or values.                                   |
| To Project<br>Organisation   | Enter or select your Organisation from the list or values.                                   |
| Principal<br>Investigator    | Leave blank for all or specify a Principal Investigator for their commitments only.          |
| Project Number               | Leave blank for all projects or specify a single project number.                             |
| Task Number                  | Either specify a single task number or leave blank for all tasks.                            |
| Order By                     | Data on the report can be ordered by Award Number, Principal Investigator or Project Number. |

### **Example**

To request commitments for a specific Project the following parameters would be selected. To request all commitments for an individual PI, leave the *Project number* blank and enter the PI name in the relevant field.

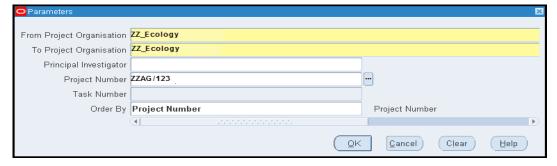

## **Example report output**

| xpenditure Ca | tegory: OTHER COSTS             |             |                    |                                                     |        |             |        |
|---------------|---------------------------------|-------------|--------------------|-----------------------------------------------------|--------|-------------|--------|
| Expenditure T | Type : Other Costs/Consumabl    | es          |                    |                                                     |        |             |        |
| Date          | Supplier                        | Type        | PO Invoice/ Number | Description                                         | Qty    | Status      | Commit |
| 18-SEP-2015   | RS COMPONENTS LTD               | PO Number   | 2157433            | 16w IC socket stamped contacts - Priced Each (Supp  | 0      | APPROVED    | -(     |
| 18-SEP-2015   | RS COMPONENTS LTD               | PO Number   | 2157433            | 5 way 2 row extended header, 0.1in pitch - Priced E | 0      | APPROVED    | (      |
| 23-SEP-2015   | LASER 2000 (UK) LTD             | Requisition | 1044790            | Complete part Number:LED-CFP/YFP/mCherry-3X-A-000-  | 1      | INCOMPLETE  | 1,63   |
| 01-FEB-2016   | MISCO UK LTD T/A MISCO & WSTORE | PO Number   | 2237803            | Raspberry Pi RPi Premium Jumper Wires 40pk (Male/M  | 1      | APPROVED    | 3      |
| 01-FEB-2016   | MISCO UK LTD T/A MISCO & WSTORE | PO Number   | 2237803            | Raspberry Pi RPi Premium Jumper Wires 40pk (Male/F  | 1      | APPROVED    | 3      |
| 01-FEB-2016   | MISCO UK LTD T/A MISCO & WSTORE | PO Number   | 2237803            | Raspberry Pi RPi Premium Jumper Wires 40pk (Female  | 1      | APPROVED    | 3      |
|               | RS COMPONENTS LTD               | PO Number   | 2248078            | Termi-Block 2 way pcb r/a- Priced Each (In a Pack   |        | APPROVED    | (      |
|               | RS COMPONENTS LTD               | PO Number   | 2248078            | Relay DPDT- Priced Each - This product must be ord  | _      | APPROVED    | 10     |
| 16-FEB-2016   | THORLABS LTD                    | PO Number   | 2248641            | SM2 Retaining Ring for Dia=26#34; Lens Tubes and M  | 1      | APPROVED    | Ş      |
|               |                                 |             |                    | (Other Costs/Consumables) Expenditure               | Type S | Sub Total : | 1,669  |
|               |                                 |             |                    | (OTHER COSTS) Expenditure Cate                      |        |             | 1,669  |

### **GMS: Department Overhead Analysis (UFS)**

This report provides a breakdown of departmental overheads charged across a range of projects for a specific time period. The parameters can also be used to request information by PI or by sponsor type.

**Used for** Reporting on overheads generated for month and year-end

Responsibility: GM Grants Administrator Navigate: Requests > Run > OK

| Parameters                        | Parameters                                                                                                    |  |  |  |  |  |  |
|-----------------------------------|----------------------------------------------------------------------------------------------------|--|--|--|--|--|--|
| From Project<br>Organisation      | Enter or select your Organisation from the list or values                                                                                                    |  |  |  |  |  |  |
| To Project<br>Organisation        | Enter or select your Organisation from the list or values                                                                                                    |  |  |  |  |  |  |
| Project Principal<br>Investigator | Leave blank for all or select from the list of values to produce a report for a Principal Investigator.                                                      |  |  |  |  |  |  |
| Award Sponsor<br>Category         | Leave blank for all sponsors or select a category of sponsor from the list of values.                                                                        |  |  |  |  |  |  |
| From Expenditure Item Date        | Entered the date range as required. This field must be entered.                                                                                              |  |  |  |  |  |  |
| To Expenditure Item Date          | Entered the date range as required. This field must be entered.                                                                                              |  |  |  |  |  |  |
| Order By                          | The report will automatically order by sponsor category. Within the category, data can be ordered by Award Number, Principal Investigator or Project Number. |  |  |  |  |  |  |

# **Example** To request overheads for a PI using the following parameters

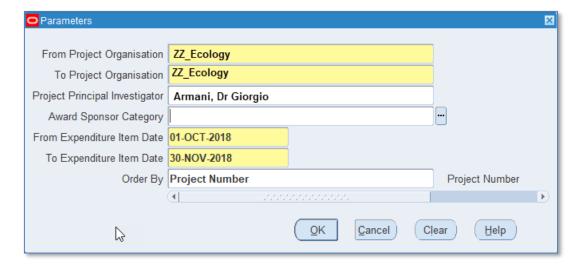

On each data line, the report includes the PA Date, which is the month in which the overheads were posted in the Grants module, and the GL Date which is the month that they are posted in the GL. The inclusion of both dates is to assist with reconciliation between the two modules. The sponsor category code is the third letter from the source of funds code.

#### **Example output of report**

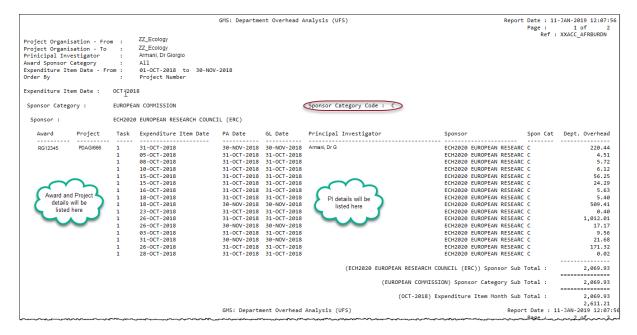

# **AUD: Cost Audit Report**

This report provides a breakdown of the summary figure posted in the GL from Research Grants journals (pre-approved batches).

**Used For** Breaking down the overhead posting and other GL values with a Projects posting reference.

Responsibility: GM Grants Administrator Navigate: Requests → Run → OK

| Parameters          |                                                  |
|---------------------|--------------------------------------------------|
| From GL Account     | Enter the GL code to be queries in the flexfield |
| To GL Account       | Enter the GL code to be queries in the flexfield |
| From GL Period      | Enter GL period                                  |
| To GL Period        | Enter GL period                                  |
| From Interface Date | Enter Interface Date range (optional)            |
| To Interface Date   | Enter Interface Date range (optional)            |

#### **How to run the Cost Audit Report**

Click on the *List of Values* and select the *AUD: Cost Audit Report* from the list. The flex field will open for the GL code you wish to query. Enter the *GL code* and click *OK*.

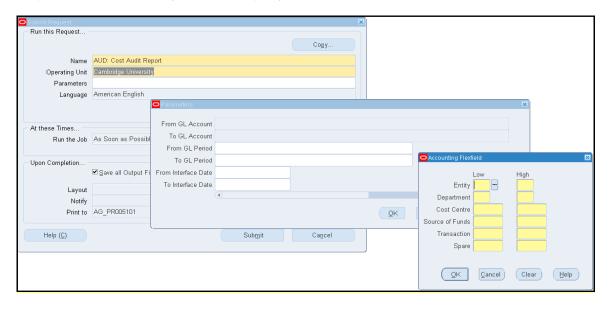

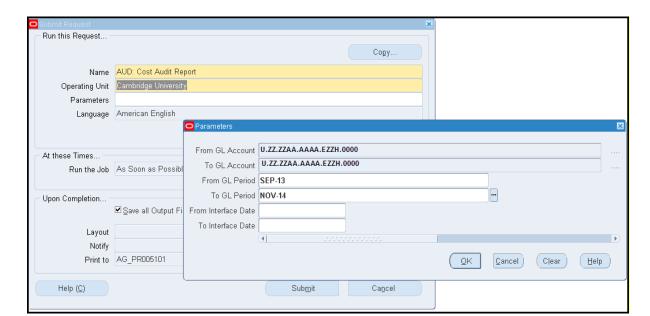

The GL code will populate in the parameters. Enter the GL period from and to.

In the batch name parameter, enter in the batch details copied from the GL. Use the paste icon in the toolbar. Submit the request.

The report will give a listing of the project code, expenditure type and item date for each amount that makes up the GL posting.

#### **GMS: Department Non-direct Cost Analysis (UFS)**

This report provides a breakdown of departmental non-direct costs charged across a range of projects for a specific time period. The parameters can be used to request information by department or sub-department, PI or sponsor category.

If data is required on both the chest and department share of non-direct costs the report GMS: Actual Expenditure Enquiry – Range - Report (UFS) should be used.

Used For Reporting on non-direct costs generated at Month and Year End

Responsibility: GM Grants Administrator Navigate: Requests → Run → OK

| Parameters                     | Parameters                                                                                                    |  |  |  |  |  |
|--------------------------------|----------------------------------------------------------------------------------------------------|--|--|--|--|--|
| From Project<br>Organisation   | Enter or select your Organisation from the list or values                                                                                                    |  |  |  |  |  |
| To Project<br>Organisation     | Enter or select your Organisation from the list or values                                                                                                    |  |  |  |  |  |
| Project Principal Investigator | Leave blank for all or select from the list of values to produce a report for a Principal Investigator                                                               |  |  |  |  |  |
| Award Sponsor<br>Category      | Leave blank for all sponsors or select a category of sponsor from the list of values.                                                                                |  |  |  |  |  |
| From Expenditure Item Date     | Enter the date range as required. This field must be entered.                                                                                                    |  |  |  |  |  |
| To Expenditure Item Date       | Enter the date range as required. This field must be entered.                                                                                                    |  |  |  |  |  |
| Order By                       | The report will automatically total the data by sponsor category. Within the category data can be ordered by Award Number, Principal Investigator or Project Number. |  |  |  |  |  |

**Example** To request non-direct costs for Aug – Nov 13 use the following parameters. Enter the date range for the month required from the first to the last day.

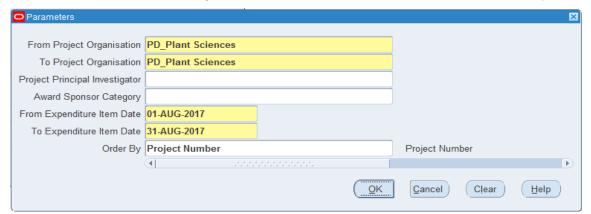

The report will subtotal by sponsor category by month, with a total for each month. The sponsor category code, which is an optional parameter, is the third letter of the source of funds code where the income is posted to in the GL, and is shown on the report. Non-direct costs are posted to the departmental research cost centre, the source of funds code (SOF)

indicated on the report, transaction code LZCE. This report has been designed to be easily converted into a spreadsheet for further analysis.

# **GMS: Department Non-direct Cost Analysis by GL period (UFS)**

This report provides a breakdown of departmental non-direct costs charged across a range of projects for a range of G/L periods. Data is selected from the G/L period that the posting was processed in rather than the Grants module expenditure item date. The parameters can be used to request information by department or sub-department, PI or sponsor category.

If data is required on both the chest and department share of non-direct costs the report GMS: Actual Expenditure Enquiry – Range - Report (UFS) should be used.

**Used For** Reporting on non-direct costs generated at Month and Year End

| Responsibility: | <b>GM Grants Administrator</b> |
|-----------------|--------------------------------|
| Navigate:       | Requests → Run → OK            |

| Parameters                     | Parameters                                                                                                    |  |  |  |  |  |
|--------------------------------|----------------------------------------------------------------------------------------------------|--|--|--|--|--|
| From Project<br>Organisation   | Enter or select your Organisation from the list or values                                                                                                    |  |  |  |  |  |
| To Project<br>Organisation     | Enter or select your Organisation from the list or values                                                                                                    |  |  |  |  |  |
| Project Principal Investigator | Leave blank for all or select from the list of values to produce a report for a Principal Investigator                                                               |  |  |  |  |  |
| Award Sponsor<br>Category      | Leave blank for all sponsors or select a category of sponsor from the list of values.                                                                                |  |  |  |  |  |
| From GL Date                   | Enter the GL period to report from. This field must be entered.                                                                                                    |  |  |  |  |  |
| GL Date                        | Enter the GL period to report to. This field must be entered.                                                                                                    |  |  |  |  |  |
| Order By                       | The report will automatically total the data by sponsor category. Within the category data can be ordered by Award Number, Principal Investigator or Project Number. |  |  |  |  |  |

**Example** To request non-direct costs January – July 2017 use the following parameters. Enter the months (GL periods) required or select from list.

46

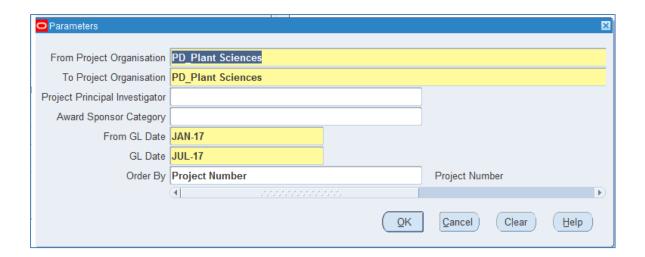